## Instrukcja nr 1 - jak uzyskać dostęp do Portalu?

Dostęp do Portalu Obsługi Potencjału Śląskiego OW NFZ umożliwia link znajdujący się na stronie internetowej Śląskiego OW NFZ : www.nfz-katowice.pl

*UWAGA ! Operacja logowania mo*ż*e by*ć *wykonana na dowolnym komputerze ( nie musi to by*ć *komputer w aptece) pod warunkiem* ż*e jest na nim zainstalowana przegl*ą*darka Internet Explorer lub inna oraz* ż*e jest do niego podpi*ę*ta drukarka.* 

Po otwarciu strony internetowej klikamy w zakładkę "Portal Świadczeniodawcy".

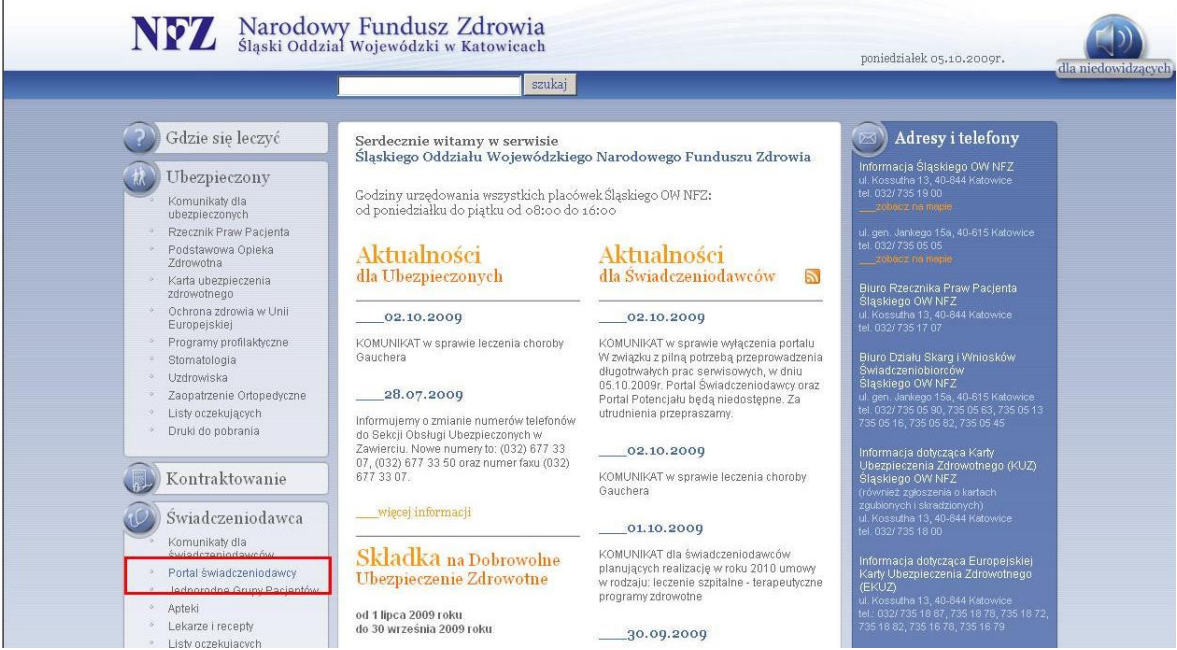

Następnie na stronie "Świadczeniodawca. Portal Świadczeniodawcy" klikamy zakładkę : Zalogowanie do Portalu Świadczeniodawcy.

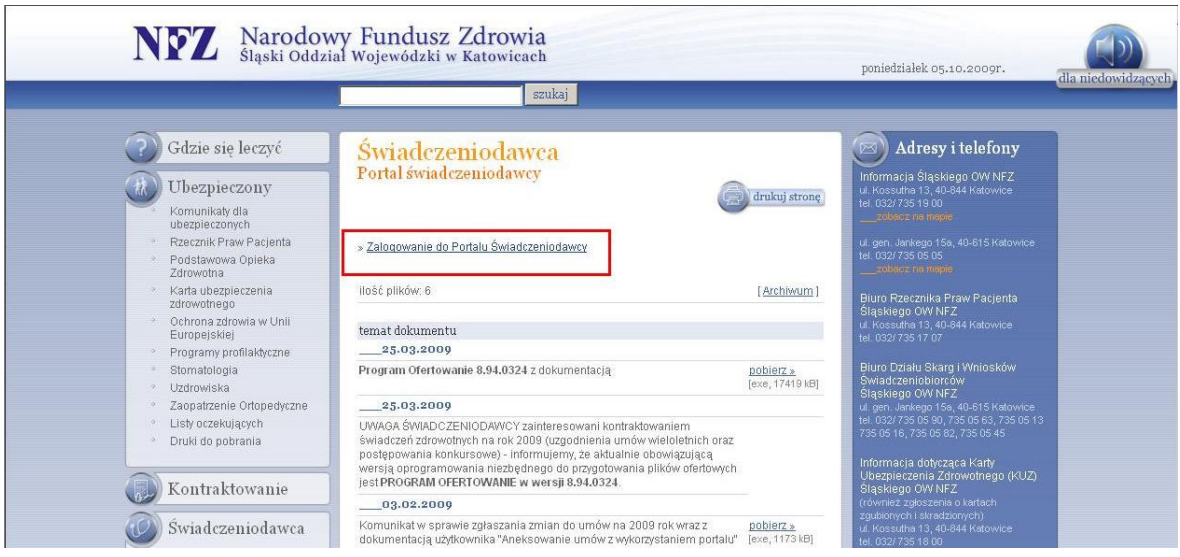

Po otwarciu okna "Portalu Świadczeniodawcy" klikamy w zakładkę "Aktywacja Świadczeniodawcy".

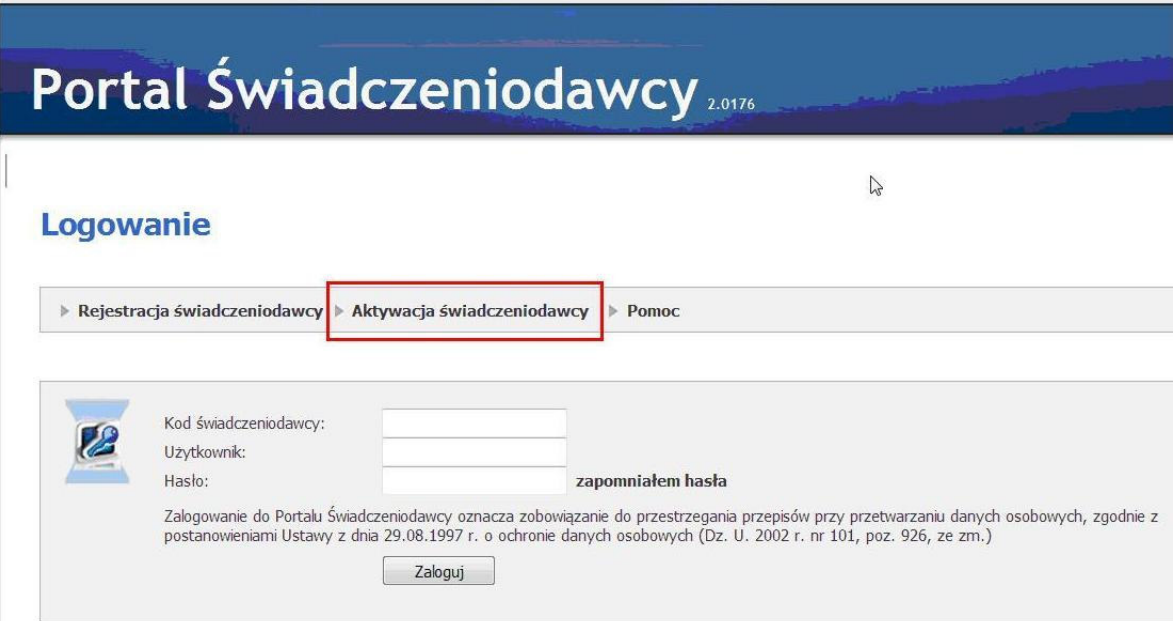

Po kliknięciu otrzymujemy okno : "Formularz Aktywacyjny"

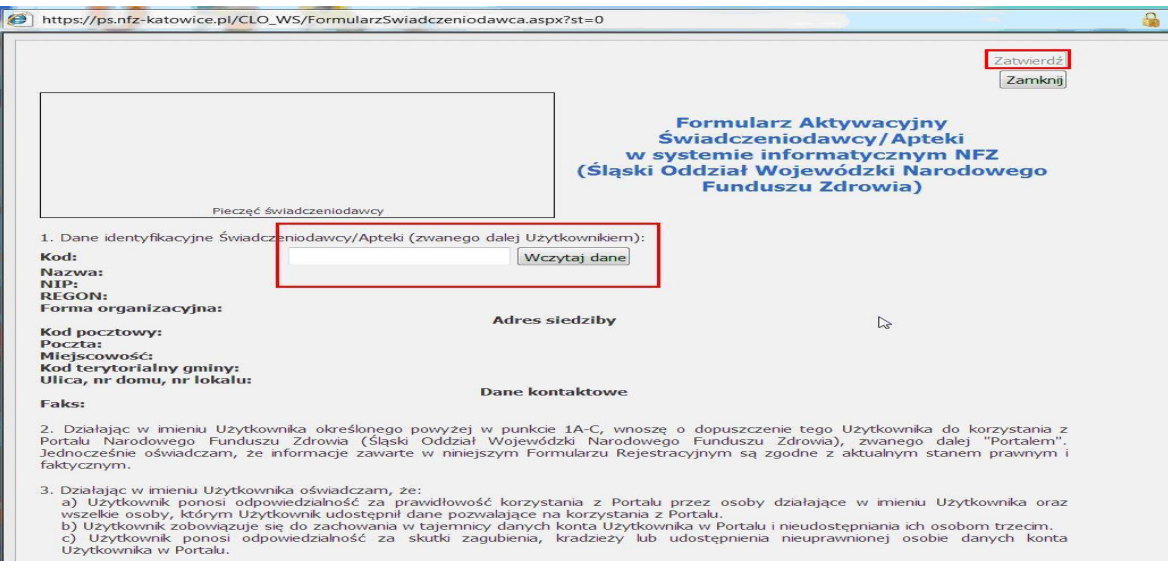

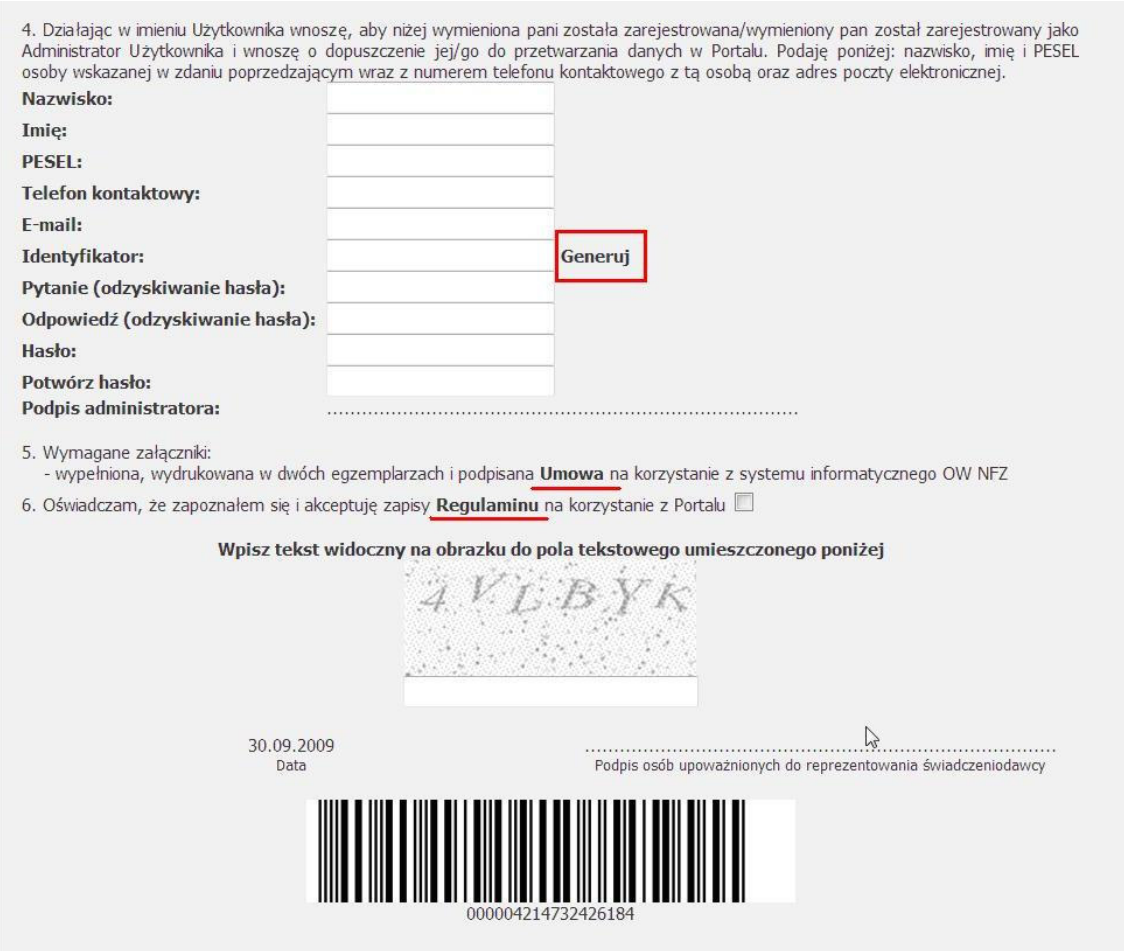

W polu "Kod" wpisujemy kod świadczeniodawcy np. 123/400444 i klikamy "Wczytaj dane" W punkcie 4 należy wprowadzić dane osoby która będzie pełnić obowiązki administratora Portalu – może to być np. kierownik apteki lub osoba, która będzie przesyłać dane przez Portal.

W polu "Identyfikator" podajemy nazwę użytkownika która będzie wymagana do logowania w polu "Użytkownik". Jeśli nie wiemy jaki identyfikator sobie przypisać można skorzystać z opcji "Generuj" – system sam wygeneruje nazwę użytkownika.

W pola: "Pytanie", "Odpowiedź" wpisujemy dane do odzyskania hasła: w przypadku kiedy operator zapomni hasła, może skorzystać z opcji "zapomniałem hasła" wtedy zostanie poproszony o podanie odpowiedzi na pytanie, które wcześniej wpisaliśmy w te pola np.:

Pytanie (odzyskiwanie hasła) : *Jakie jest imi*ę *mojego psa?* 

Odpowiedź (odzyskiwanie hasła) : *Aramis* 

W polu "Hasło" należy podać hasło którego będzie używał administrator. Hasło powinno składać się z 4 liter (bez polskich znaków typu ś, ć,ł, itd.) oraz 4 cyfr.

Punkt 5 zawiera informacje, jakie dokumenty należy przedłożyć do podpisania umowy. Należy ustawić kursor myszy na wytłuszczonym polu "Umowa" co pozwoli nam po kliknięciu otworzyć, a następnie wydrukować umowę upoważniającą do korzystania z Portalu Narodowego Funduszu Zdrowia . **Umow**ę **drukujemy w 2 egzemplarzach**.

*UWAGA ! Umowa musi by*ć *podpisana przez osob*ę *uprawnion*ą *do reprezentowania przedsi*ę*biorcy b*ę*d*ą*cego wła*ś*cicielem apteki !* 

W punkcie 6 należy ustawić kursor myszy na wytłuszczonym polu "Regulamin", co pozwoli nam na otwarcie, a następnie wydrukowanie Regulaminu. Należy odhaczyć okienko potwierdzające, że apteka zapoznała się i akceptuje Regulamin korzystania z Portalu. Następnie wpisujemy tekst widoczny na obrazku do pola poniżej.

*UWAGA ! Rozró*ż*niana jest wielko*ść *liter!!!* 

W przypadku wykrycia przez system błędu, zostanie wyświetlona stosowna informacja oraz czerwona \* (gwiazdka) przy polu w którym występuje błąd.

Po wypełnieniu formularza i kliknięciu w "Zatwierdź" na podany adres e-mail zostanie wysłana informacja zawierająca w treści link do formularza. Po kliknięciu na link i otwarciu się formularza należy skorzystać z przycisku Drukuj.

**Formularz drukujemy w 1 egzemplarzu.** 

*UWAGA ! Formularz musi by*ć *podpisany przez osob*ę *uprawnion*ą *do reprezentowania przedsi*ę*biorcy b*ę*d*ą*cego wła*ś*cicielem apteki oraz przez administratora wskazanego w formularzu !* 

## DOKUMENTY WYDRUKOWANE.

Wydrukowane dokumenty: 2 egzemplarze Umowy i Formularz Aktywacyjny po podpisaniu należy niezwłocznie dostarczyć do siedziby Śląskiego OW NFZ w Katowicach.

Dokumenty mogą być dostarczone osobiście do Kancelarii Ogólnej, pocztą lub poprzez delegatury.

Wszelkich informacji związanych z funkcjonowaniem Portalu dla aptekarzy będą udzielać osoby:

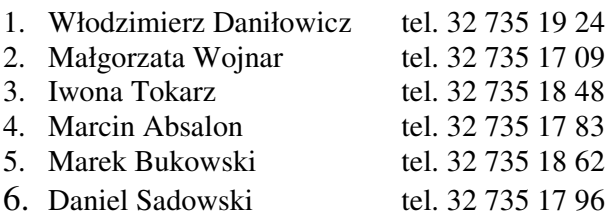